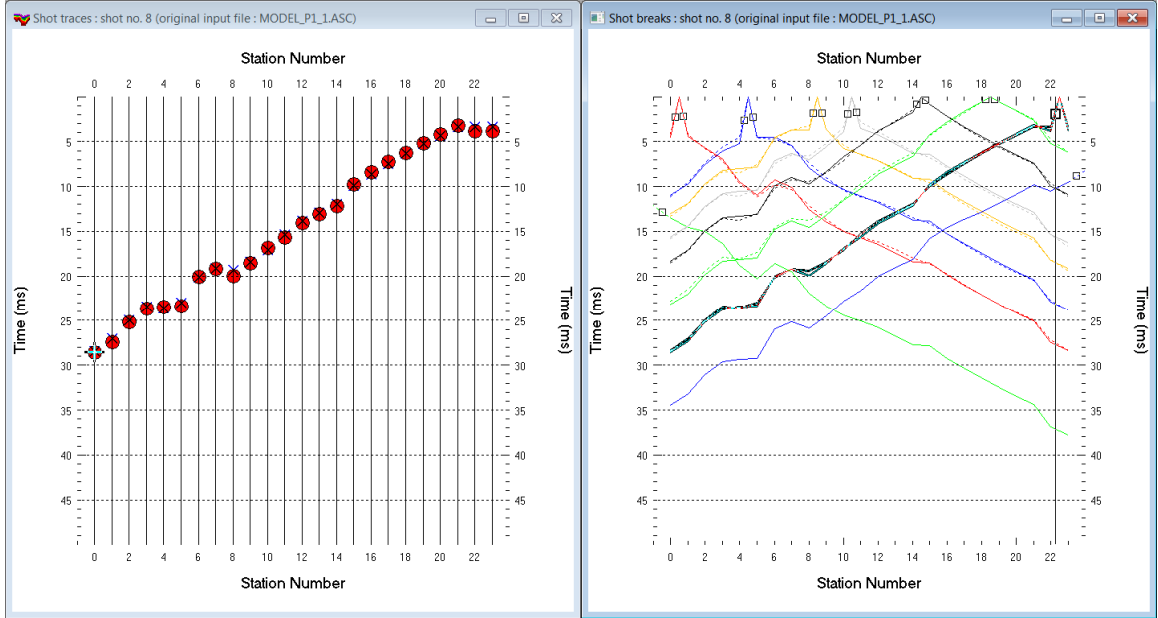

Multirun WET NGU P1-1 model : Steepest Descent & Cosine-Squared weighting version 3.35 :

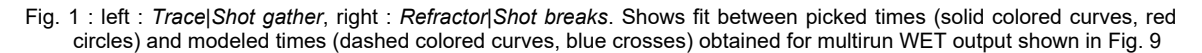

- *File|New Profile…*, set *File name* to **NGUP1\_1** and click *Save button*
- in *Header|Profile…* set *Line type* to **Refraction spread/line** . Set *Station spacing* to 5.0 m.
- check *box Force grid cell size* and set *Cell size[m]* to 0.5m. See Fig. 2.
- unzip **[NGUP1\\_1.zip](http://rayfract.com/tutorials/NGUP1_1.zip)** with files **ASCII.ASC, COORDS.COR** and **SHOTPTS.SHO** in directory **C:\RAY32\NGUP1\_1\INPUT**
- select *File|Import Data…* and set *Import data type* to **ASCII column format**. See Fig. 3.
- leave *Default spread type* at **10: 360 channels**
- click *Select button*, navigate into **C:\RAY32\NGUP1\_1\INPUT** and select file **ASCII.ASC**
- set *Default sample count* to 500 to setup the y scale for *Trace|Shot gather* & *Refractor|Shot breaks*
- click *Import shots button.* The *Import shot dialog* is shown for each shot in the **.ASC** file.
- for each shot leave *Layout start* and *Shot pos.* at shown values and click *Read button*
- select *File|Update header data|Update Station Coordinates*
- navigate into directory **C:\RAY32\NGUP1\_1\INPUT**
- select file **COORDS.COR** . Click *Open button*.
- *File|Update header data|Update Shotpoint coordinates* with **SHOTPTS.SHO**
- select *Trace|Shot gather* and *Window|Tile* to obtain Fig. 1
- uncheck *WET Tomo|WET tomography Settings|Blank no coverage after last iteration*
- uncheck *WET Tomo|WET tomography Settings|Blank below envelope after last iteration*
- check *WET Tomo|WET tomography Settings|Write|Store modeled picks after last iteration only*
- select *Refractor|Shot breaks*. Check *Mapping|Pick branch points between receivers*.
- uncheck *Mapping|Automated updating of station V0*
- in *Refractor|Shot breaks* pick branch points adjacent to shot points with **CTRL+F1** . See Fig 1 .
- press **ALT+L** to map traces to refractors based on your picked branch points
- select *Header|Station* & click *Reset v0* & set *v0* to 500 m/s. Click *button Interpolate v0 only.*
- select *Depth|Plus-Minus* & confirm. When prompted to continue with WET click *No.* See Fig. 11.
- select *Refractor|Shot breaks* & repeat last 3 bullets to redisplay *Plus-Minus* depth section
- **ALT+M** in *Plus-Minus* depth window. Set *Overburden*&*Base filter width* to 2 stations. See Fig. 12.
- press **ENTER** to redo *Plus-Minus*. When prompted to continue with WET click *Yes*. See Fig. 11.
- select *Grid|Surfer plot Limits.* Click *button Reset to grid*. Navigate into profile subdirectory **C:\RAY32\NGUP1\_1\LAYRTOMO**. Click on **VELOIT20.GRD** and click *Open*.
- check *box Plot limits active*. Set *Min. elevation* to 50m. Set *Max. elevation* to 100m. See Fig. 4.
- set *Min. velocity* to 500 m/s and *Max. velocity* to 6,000 m/s. Click *OK*.
- check *WET Tomo|WET tomography Settings|Edit maximum valid WET velocity*
- in *WET Tomo|WET velocity update* set *a* to 0.5 and *b* to 10.0. Click *OK*. See Fig. 5.
- set *WET Tomo|Interactive WET tomography|Ricker differentiation* to -2 [Cosine-Squared]
- set *Min. velocity* to 500 & *Max. velocity* to 5,500 m/s. See Fig. 6 (left).
- click button *Edit grid file generation* & set *Store each nth iteration only : n =* to 20. Click *OK*.
- click *Edit velocity smoothing*. Check *Manual specification of smoothing filter* . See Fig. 6 (right).
- set *Half smoothing filter width to 3 columns* & set *Half smoothing filter height to 1 rows*
- uncheck *Automatically adapt shape of rectangular filter matrix*. Set *Smooth nth iteration : n =* to 20 .
- click *Gaussian button*. Set *Used width of Gaussian* to 5.0 sigma. Leave *Damping* at 0.0.

Fig. 4 : *Grid|Surfer plot Limits* 

- click *Accept parameters* and *Iterate* & check *WET runs active*. Edit as in Fig. 7 and click *button OK*.
- click *button Start tomography processing* to obtain Fig. 9 & 10.

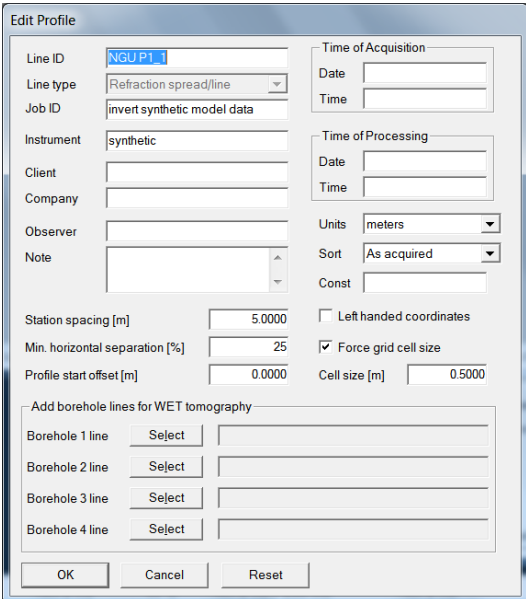

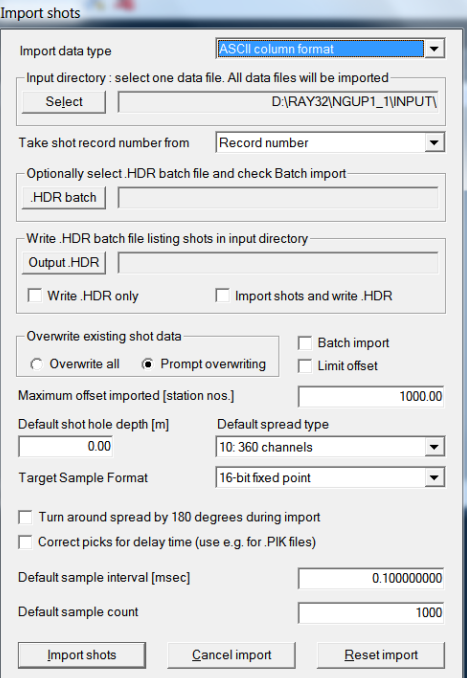

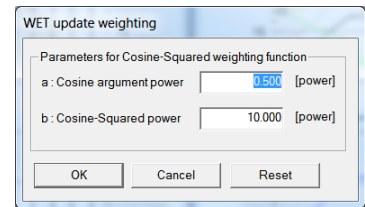

Fig. 5 : *WET Tomo|WET update weighting* 

## Fig. 2 : *Header|Profile* Fig. 3 : *File|Import Data*

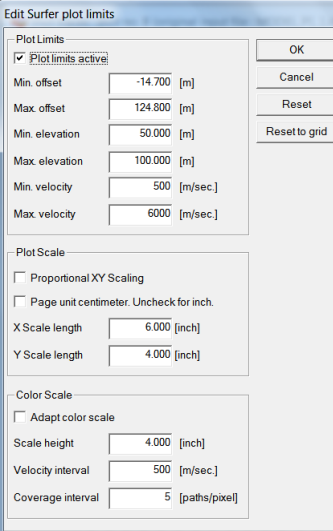

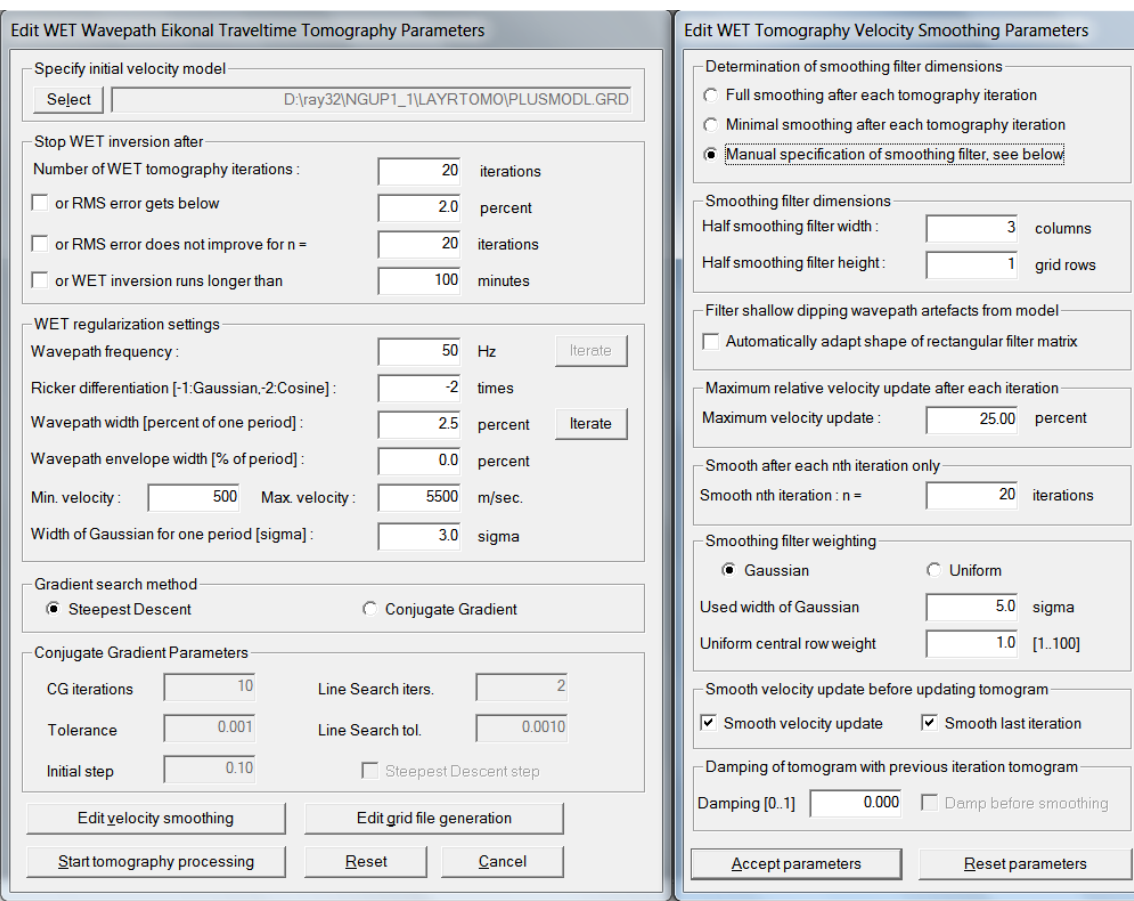

Fig. 6 : left : WET Tomo|Interactive WET tomography.

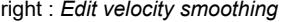

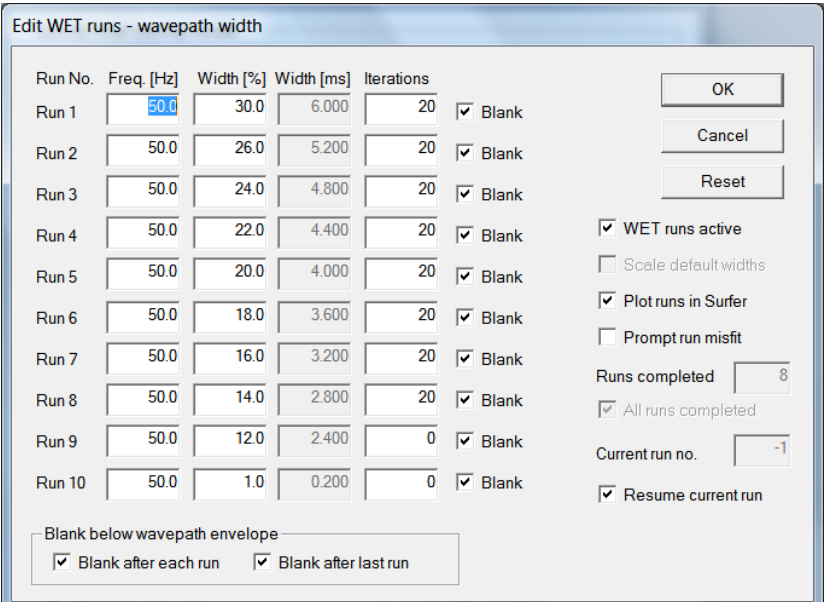

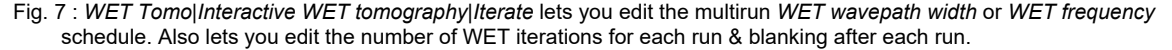

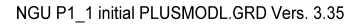

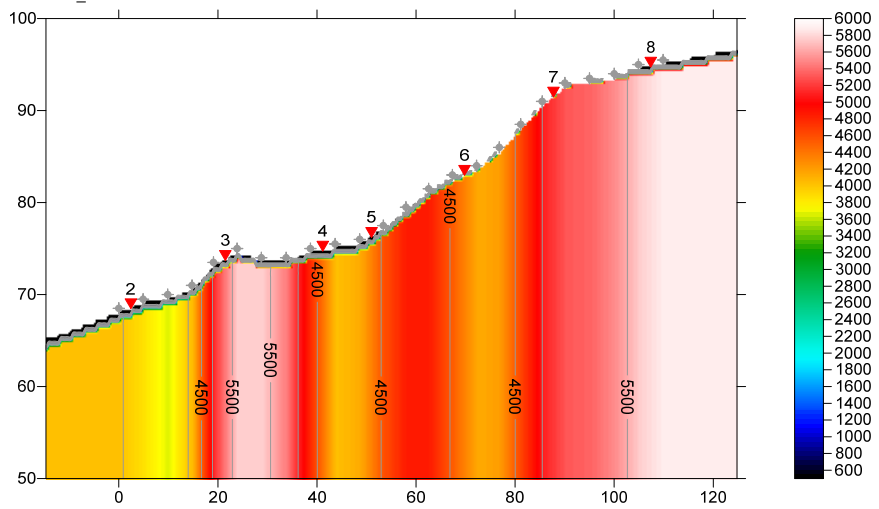

Fig. 8 : *Depth|Plus-Minus* with *Overburden filter & Base filter width* = 2 stations. See Fig. 11&12.

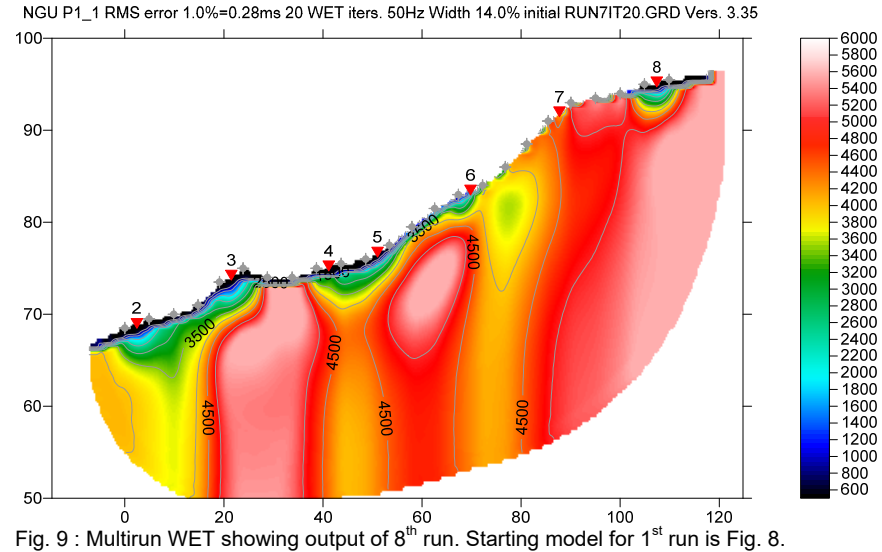

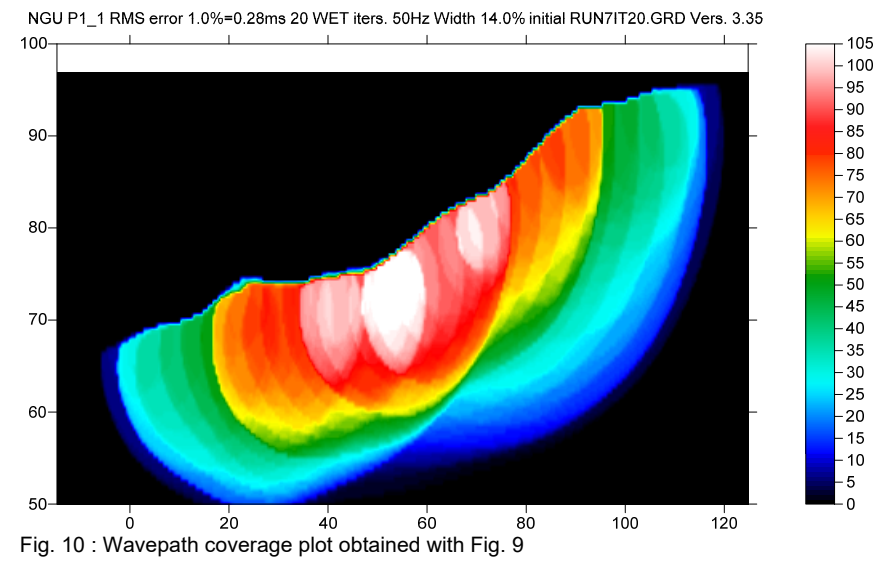

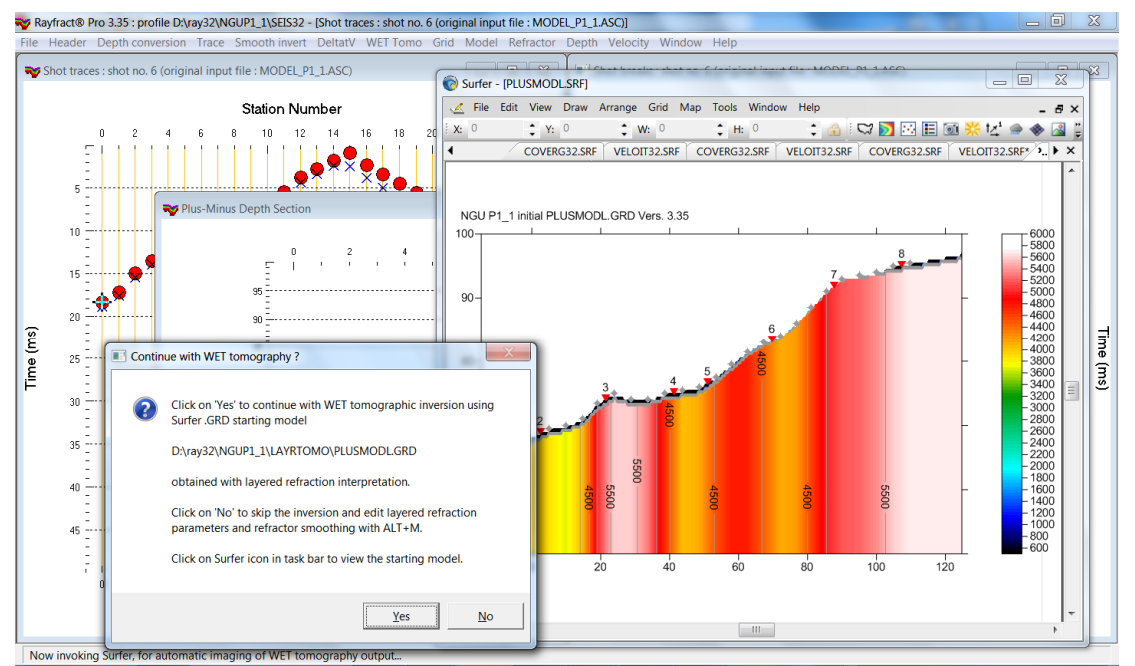

Fig. 11 : *Depth|Plus-Minus*. Click *No* and edit lateral refractor smoothing as in Fig. 12. Click *Yes* to obtain Fig. 9&10.

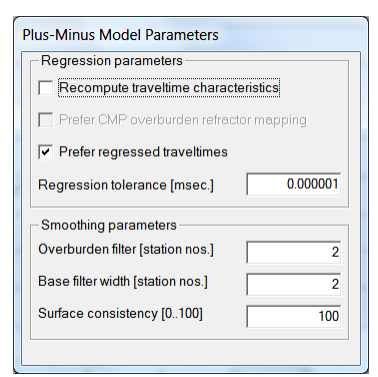

Fig. 12 : press **ALT+M** in *Plus-Minus Depth Section window*. Edit *Overburden filter [station nos.]* and *Base filter width [station nos.]*. Press **ENTER** to recompute *Plus-Minus depth section*. Click *Yes* in prompt to continue with WET. See Fig. 11.

For our *[multiscale WET](http://rayfract.com/pub/sageep14.pdf)* inversion see updated [help file](http://rayfract.com/help/winhelp.exe) chapter *WET tomography processing .* 

 Subdirectories **...\LAYRTOMO\WETRUN1** up to **…\WETRUN8**, **…\INPUT** and **…\seis32\_Sep17** are available in this [.RAR archive.](http://rayfract.com/tutorials/NGUP1_1_Multirun_SDWET_CosineSquared.rar) Open the **…\WETRUN8\VELOIT20.PAR** file e.g. with Windows Notepad editor to review *WET inversion* parameters used.

 Use Rayfract® 3.35 command *Grid|Reset DeltatV and WET settings to .PAR file…* with Surfer **.GRD** file **…\LAYRTOMO\WETRUN8\VELOIT20.GRD** to reset your profile's *DeltatV and WET inversion settings* to **…\LAYRTOMO\WETRUN8\VELOIT20.PAR** .

 Or quit our software via *File|Exit* and copy all 33 **seis32.\*** database files from directory **…\seis32\_Sep17** into your **C:\RAY32\NGUP1\_1** directory with Windows Explorer. Now reopen your profile : select *File|Open Profile…* and **C:\RAY32\NGUP1\_1\SEIS32.DBD** .

We copied the shot point elevations from the original **. SHO** file to shot stations in the **. COR** file. This prevents interpolation of shot point elevation between adjacent receivers. See our [updated help file](http://rayfract.com/help/winhelp.exe) chapter *Editing header data* at bottom of paragraph *Elevation specification*.

The NGU report with Fig. 6.1.2 showing *multirun WET inversion* of above synthetic model data is available at [http://www.ngu.no/upload/Publikasjoner/Rapporter/2017/2017\\_025.pdf](http://www.ngu.no/upload/Publikasjoner/Rapporter/2017/2017_025.pdf) . We thank Georgios Tassis at NGU for making available above synthetic data and this report.

Copyright © 1996-2020 Intelligent Resources Inc. All rights reserved.